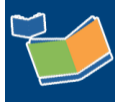

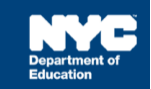

# **Adding and Removing Students on a Provider's Caseload**

## **Contents**

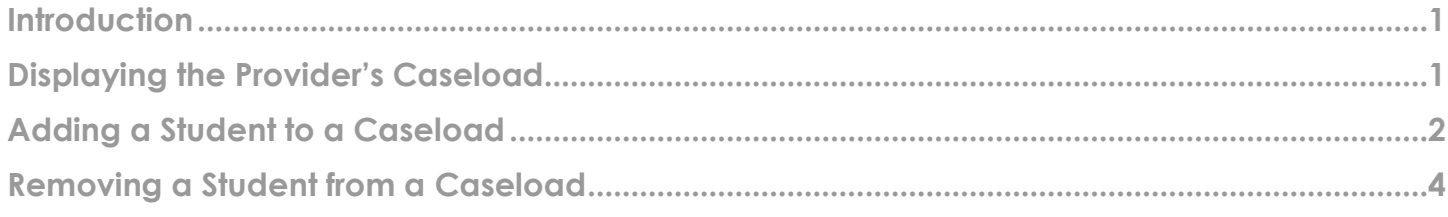

#### <span id="page-0-0"></span>**Introduction**

This training guide provides instruction for supervisors, administrators of special education (ASEs), and related service points on how to add or remove a student(s) from a SESIS caseload.

#### <span id="page-0-1"></span>**Displaying the Provider's Caseload**

1. From the *Top Navigation Bar*, hover over **Search** and select **Staff** from the dropdown menu.

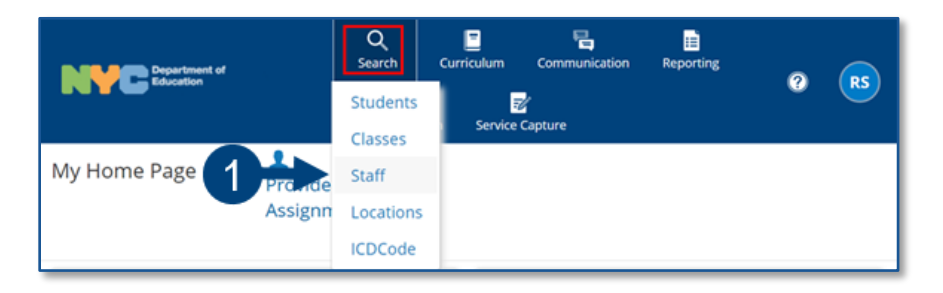

2. Type the provider's *ID* or *First* and *Last Name,* then click **Search**.

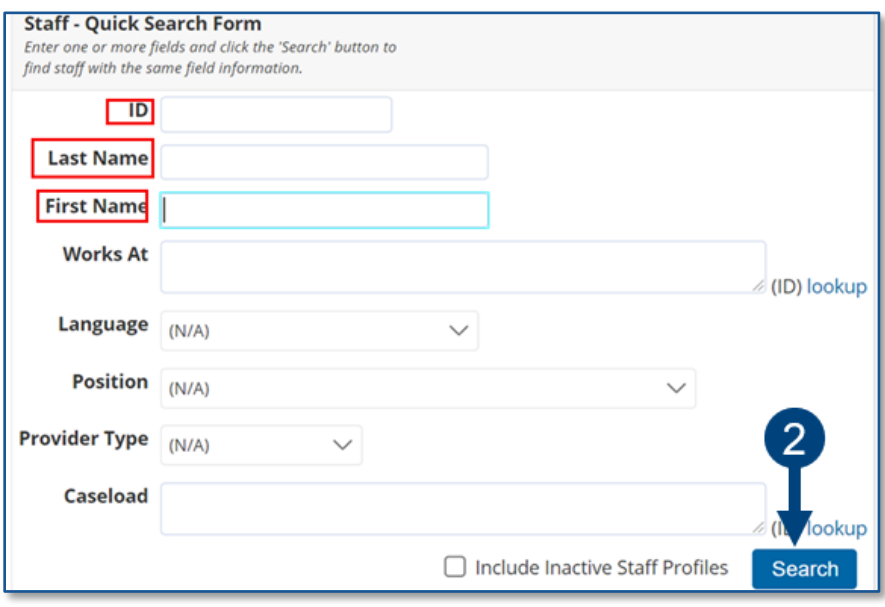

3. Click the **Profile** icon.

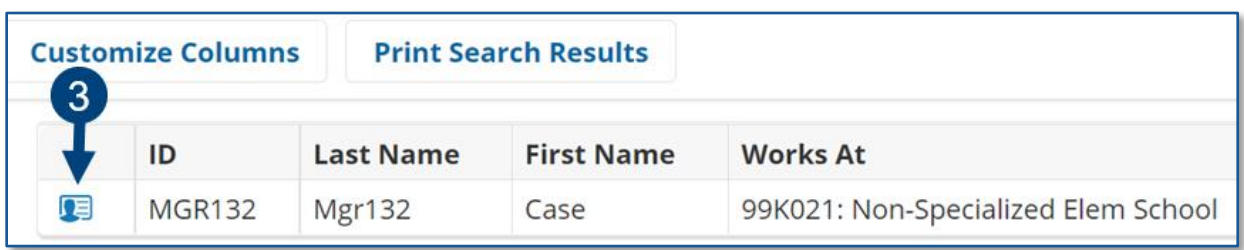

4. Hover over the *Main* section arrow, and then select **Caseload** from the dropdown menu.

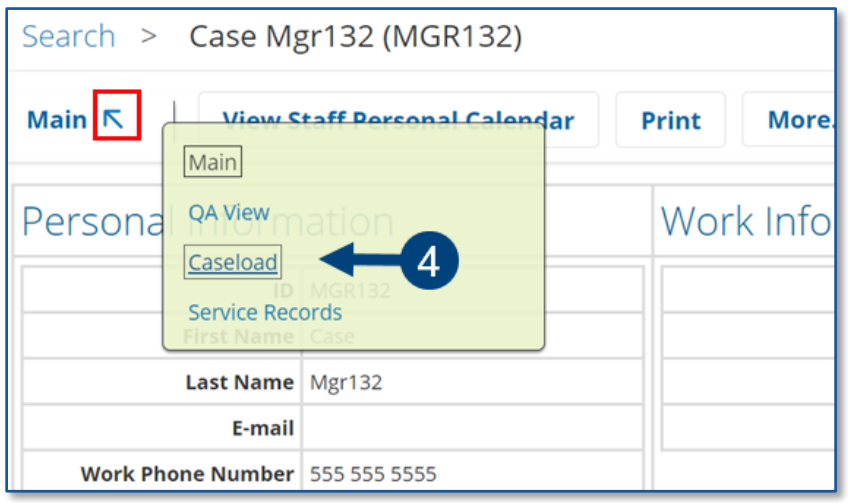

### <span id="page-1-0"></span>**Adding a Student to a Caseload**

1. From the *Setup* dropdown menu, select **Add to Caseload**.

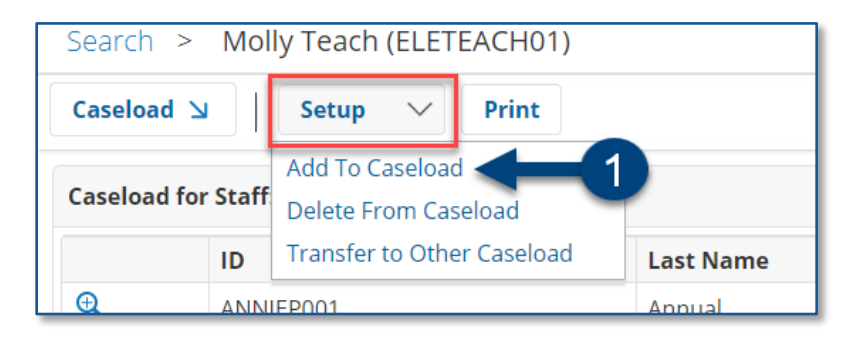

2. Type the student's *ID* or *First* and *Last Name*, then click **Search.**

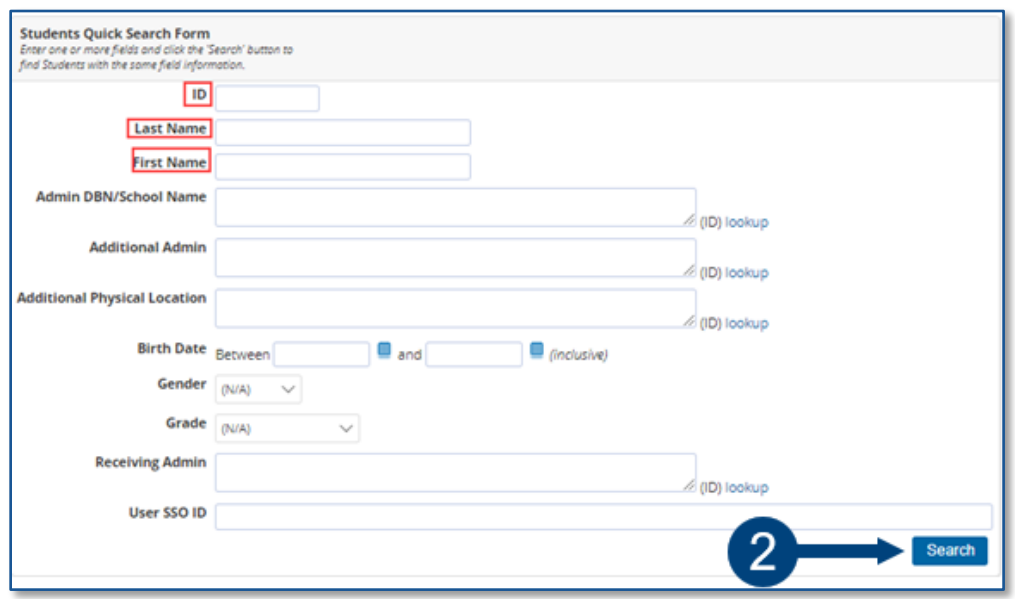

3. **Check** the box next to the student being added to the caseload.

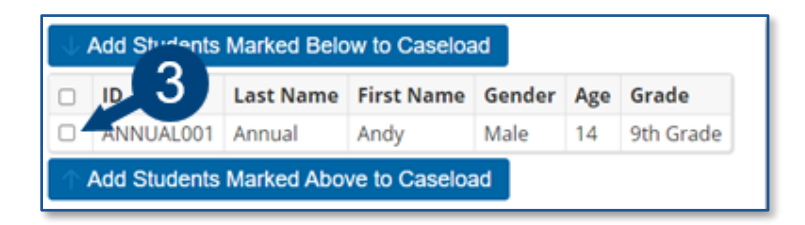

4. To add the student to the caseload, click **Add Students Marked Below to Caseload** or **Add Students Marked Above to Caseload**.

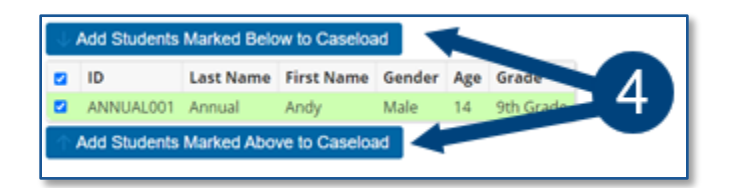

**Note:** A *Note* message will briefly display to confirm the student was successfully added.

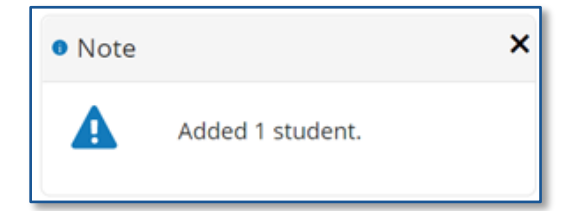

5. Click to navigate back to the provider's **Caseload**.

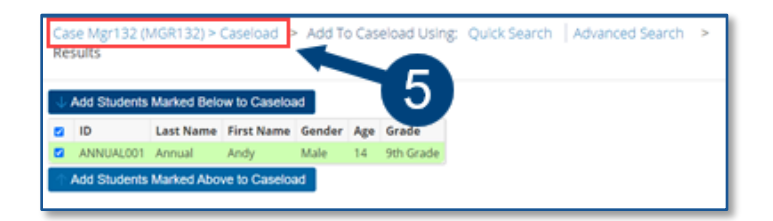

6. Confirm that the student has been added to the caseload.

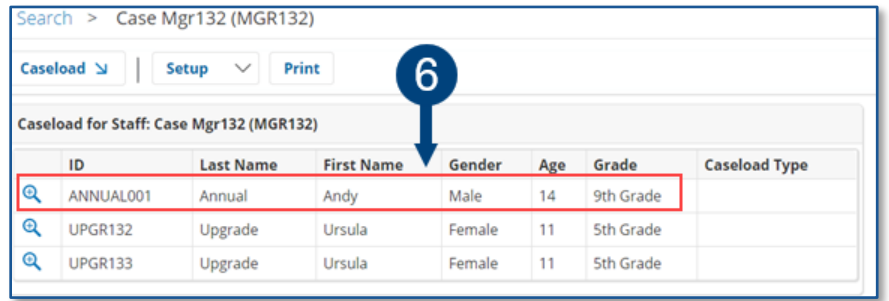

#### <span id="page-3-0"></span>**Removing a Student from a Caseload**

1. From the *Setup* dropdown menu, select **Delete from Caseload**.

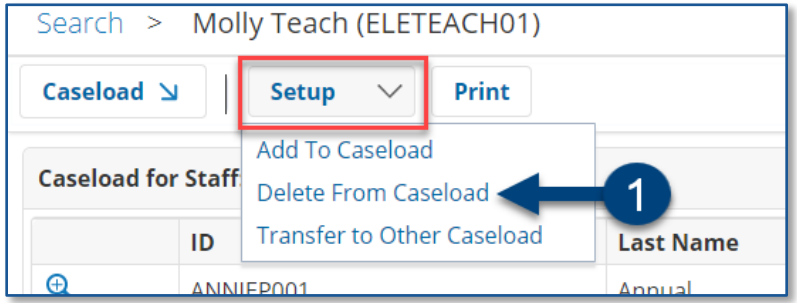

2. **Check** the box of the student being removed from the caseload.

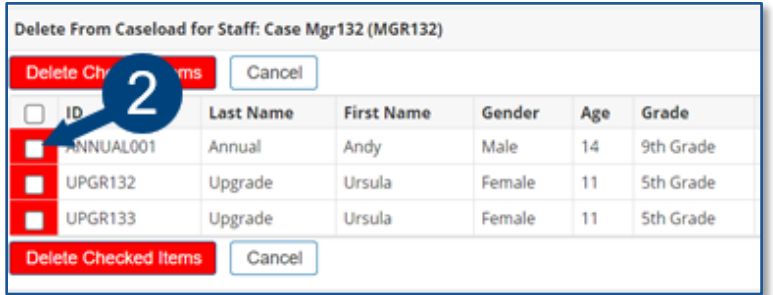

#### 3. Click **Delete Checked Items**.

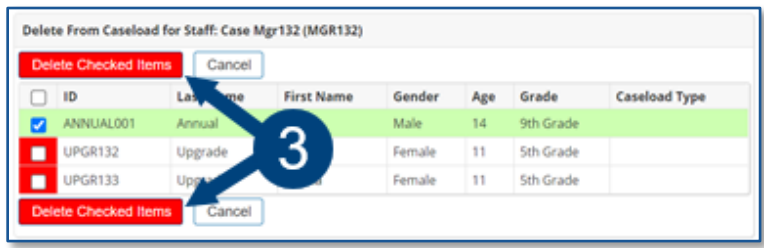

4. A message will display to confirm the deletion. Click **OK** to immediately remove the student.

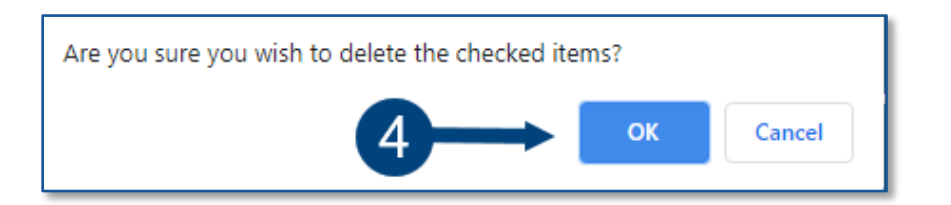

**Note:** The updated caseload will automatically display.

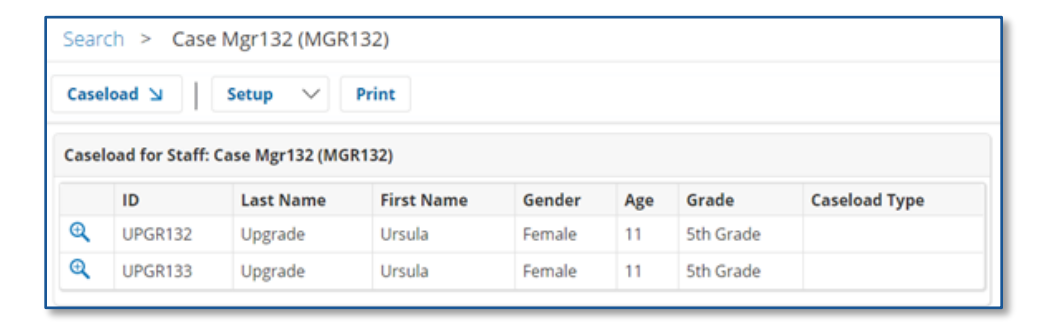